## **Steps to access Flipster app on a Mobile Device**

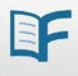

- 1. Use [delawarelibraries.org/emedia](https://lib.de.us/emedia/) to access Flipster. This is possible on a phone's or other device's browser that can access the Internet.
- 2. Enter your library card number in the prompt (do not use the sign in with Google option).
- 3. Once inside Flipster, create a new account (sign in link is to the right in the header).
- 4. Link for a new account is below the sign in button and says [Create one now.](https://auth.ebsco.zone/user/create/ehost?ebsco_auth_context=A0ivY4gErlP-S5YN7A_DSIsrcJQtbyeLsqegt18GL_kU7hSBGvH3-NSx-C8qNKA5DiGkOjSEaqoWtZfhZvT4WEm8iED-sNp4qvTpwe_EfQHwhVg82ek8IPSRkIOQOM2TgDKkpLsB6D8hVgFG0OxUj3IX-_DL-BN5W0z_25m1TGUooAYs8i1Nnm3mklO5j-GAKOHR1C7wDVjg1dkSW_CVZ4PbBjp0d9IoWyPHxa9bU652_k4Qvp7UKPjH6K-RUqwAMqUdIm5YvifmkTmSdXmCZSd3&ReturnURI=https://auth.ebsco.zone/api/oidcprovider&ui_locales=en)
- 5. Create new account and sign in with it. There is an additional step where you give permission to keep data. (optional: test the new account in the browser)
- 6. In the Flipster app, select the Delaware Library link (not Delaware Division of Libraries which goes to an EZproxy interface and the error message you shared).
- 7. Use the newly created account to log in to the app.

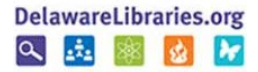